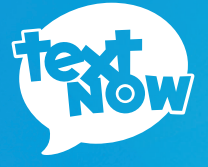

# SHARP **AQUOS CRYSTAL**

**QUICK START GUIDE**

#### **Thanks for purchasing a TextNow Wireless phone!**

We're proud to be able to provide you with a cutting-edge smartphone and one of our reasonably priced monthly plans. We hope you'll love using it!

This guide is intended to teach you about setting up your phone and using its unique features.

If you require assistance, please feel free to submit a request at **https://supportwireless. textnow.com**

## **Charge the battery**

Charge the battery before using your phone.

- Plug the USB cable into the bottom of **1** the phone.
- Plug the USB cable into the included wall **2**charger (if the cable is seperate from the wall charger). Then plug the wall charger into an electrical outlet.

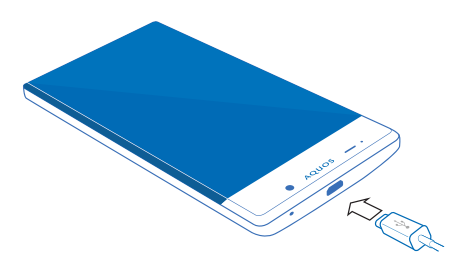

# **Turning on Your Phone**

Press and hold the Power/Lock Key to turn the phone on. You can also:

- Press the Power/Lock Key momentarily when the phone is on to lock the screen.
- Press and hold the Power/Lock Key when the phone is on to fully power off the device, restart the device or to turn on Airplane mode.

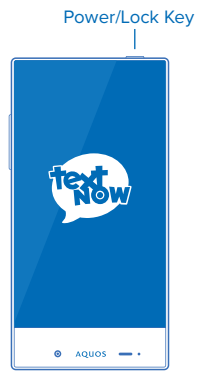

## **Your Phone at a Glance**

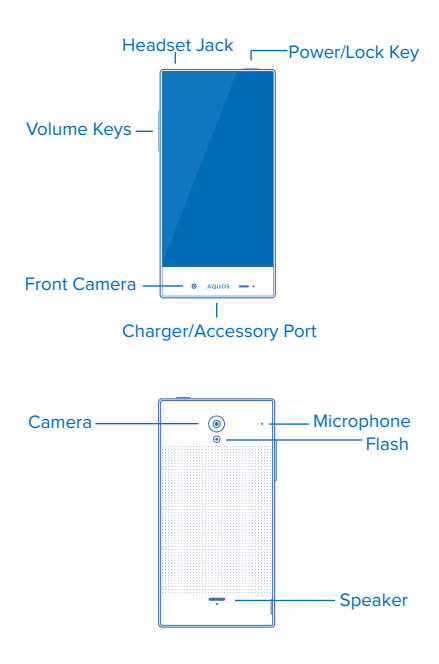

# **Setup Wizard**

Once your phone is powered on, you may see the welcome screen to the setup wizard. If you do not see the welcome screen, you can skip the step.

- Press **Next** to continue setup without accessibility **1** features. Double tap the center of the screen to activate TalkBack feature. Tap **Accessibility** to explore other accessibility features.
- Choose a language, then tap **Next** to begin setup. **2**

Follow the onscreen instructions to complete each

- **3** section. For each topic, you will have an option to skip it and continue to the next screen.
- Select Wi-Fi network to join or press **Next** to join **4** later.
- Follow the prompts to sign in to your current **5 Google Account**, or sign up for a new Google Account from your phone. Signing into a Google Account will let you download apps and access other Google services such as Gmail on your device.
- **Google Services.** Select options to backup your **6** data to a Google Account. Select options for allowing Google and other apps to use your location information.

## **Benefits of Connecting to Wi-Fi**

For the best possible experience and to minimize your data usage, connect to Wi-Fi as much as possible.

- Faster internet speeds
- Unlimited high speed data transfer
- Reduce data usage on your plan
- Better call quality
- Better reception for texting and calling inside buildings
- Phone service without roaming fees when overseas

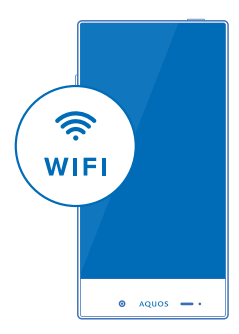

#### **Turn on Wi-Fi**

 $\text{Press} \longrightarrow \text{and } \text{tap} \stackrel{(\cdots)}{\longleftrightarrow} \stackrel{\sim}{\longleftrightarrow} \text{S/N}$  > Wi-Fi. The On/Off **switch displays ON when Wi-Fi is active.**

Tip: You can also turn Wi-Fi on and off through the Notifications panel. Drag your finger down from the very top of the screen to display the Notifications panel down and tap  $\widehat{\mathcal{F}}$ .

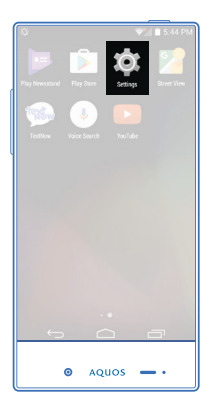

#### **Connect to a Wi-Fi Network**

- **1** Press **and tap**  $\langle \mathbf{ii} \rangle$  >  $\mathbf{\&} \mathbf{\&} \mathbf{\&}$  > **Wi-Fi**.
- The network names and security settings of **2**detected Wi-Fi networks are displayed.

• When you select an open network, you will be automatically connected to the network.

• When you select a secured network, you will need to enter the wireless password to connect to the network. Enter the password and tap **Connect.**

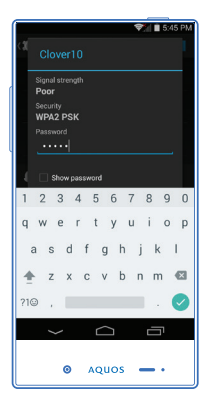

### **Login to TextNow**

- 1 Press and tap
- If you signed in using Facebook when you **2** purchased your phone, press f
- **3** If you signed in using a username and password when you purchased your phone, press<sup>(sign In</sup>
	- Sign in using the same username and password you used to purchase the phone (Your username may be pre-filled for you).
	- If you need help signing into your TextNow account or want to use the phone with a different account, please contact. **https://supportwireless.textnow.com**

Important: If you sign in using a different TextNow account than what was used to purchase the device, the calling functionality will not work properly.

## **Setup Visual Voicemail**

All TextNow Wireless plans come with free Visual Voicemail.

Visual voicemail notifies you when you get a new voicemail message and shows up in your TextNow inbox. To play the voicemail, tap the voicemail in your TextNow inbox. Visual Voicemail removes the hassle of calling a number to check your voicemail while going through a series of complicated menus.

- **1** Press  $\bigcap$  and tap
- **2** Tap **E** located top left
- Tap **Settings > Voicemail 3**
- To use the default voicemail greeting, tap **4 Greeting** and select **Default Greeting.**
- **5** To record your own custom greeting, tap **Custom Greeting.**

### **Download Games and Apps**

All TextNow-powered phones are full-featured smartphones. This means you can download and run all of your favorite apps from the Google Play Store.

To do so, tap **Play Store**.

You may be asked to create or sign into a Google Account.

Once you are signed into a Google Account, you can either search for a specific app or browse the many apps that are available in the Google Play Store.

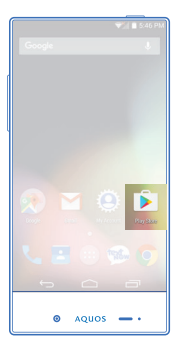

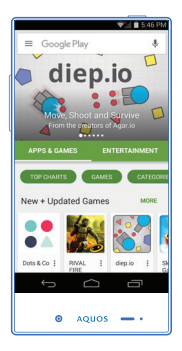